# **Google Sheets**

Handling spreadsheets can be a challenge but with Google Sheets, they will be a walk in the park. Read on and learn about everything you need to know about Google Sheets!

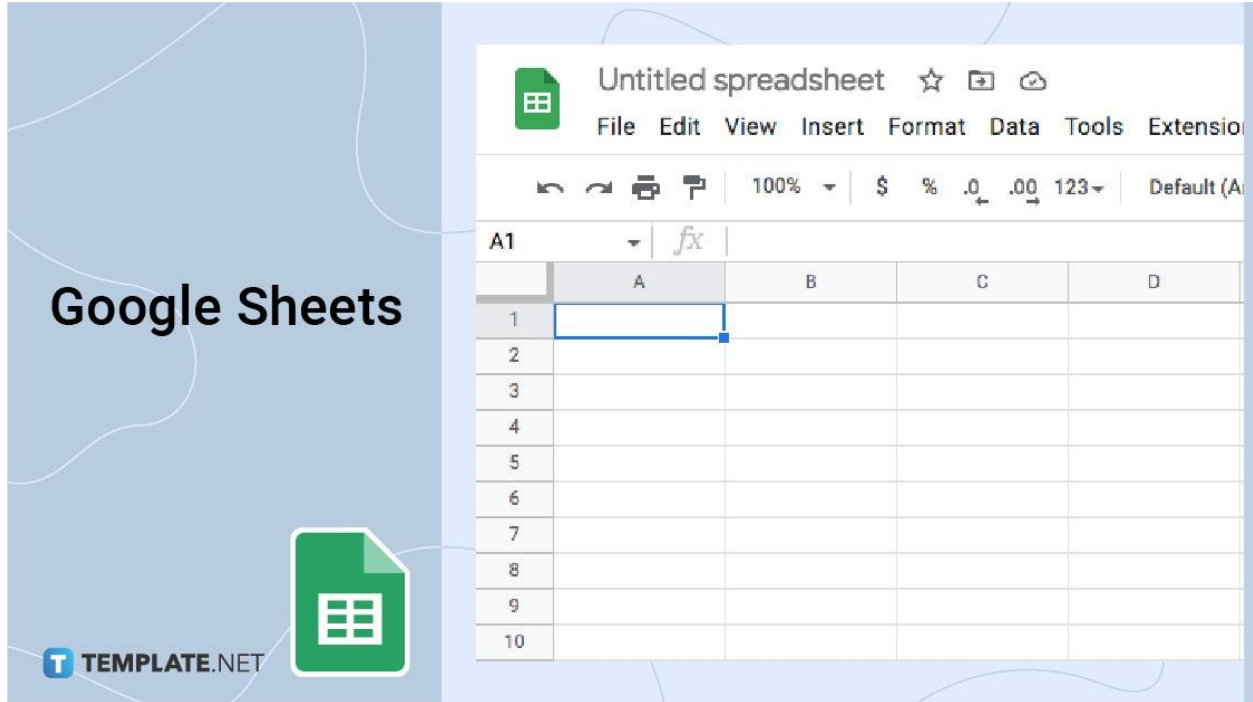

### **Google Sheets Definition**

Google Sheets is an online program used to add and display information in table form while allowing multiple users to view it and edit it in real-time.

### **What Is Google Sheets?**

Google Sheets is an online application for creating tables that show data and information in an organized form. It was developed by the company Google in 2006. It is a part of Google Doc Editor which helps its users work on various kinds of content. Google Sheets is one of the best software programs for collaborative projects and works similar to Apple Keynote and Microsoft Excel.

# **Main Purpose of Google Sheets**

The main purpose of Google Sheets is to provide the tools needed to make a tabulated representation of data. Whether it be for a budget list, an itinerary, or a checklist, Google Sheets is your best option to use when making them. It also enables multiple users to work on the same content in real-time due to its sharing features. This is useful for a lot of office-related work.

# **Google Sheets vs Excel**

### **The Pros of Using Google Sheets**

● Its User-Friendly

As you will find out in our articles below, using Google Sheets is pretty easy. The features are all designed for the convenience of users after all.

● Organization

Google Sheets is perfect for someone who likes to be organized. Its features let you not only [organize](https://www.template.net/google/how-to-organize-google-sheets/) data but arrange them in any way you like whether it be the usual table or something visual like a chart. Whether its wrapping text, [freezing/unfreezing](https://www.template.net/google/how-to-freeze-or-unfreeze-rows-columns-in-google-sheets/) [cells,](https://www.template.net/google/how-to-freeze-or-unfreeze-rows-columns-in-google-sheets/) [making](https://www.template.net/google/how-to-addcreate-drop-down-list-in-google-sheets/) a drop down list, [merge/combine,](https://www.template.net/google/how-to-merge-combine-cells-in-google-sheets/) or splitting cells, Google Sheets can get them done!

● Saved Online

Google sheets are saved online and it does so automatically. This prevents users from needing to actively save it. Also if the device has gone offline, it prevents users from having to work all over again since it is all automatically saved online.

● Free

Google Sheets is free for any user. You won't have to pay at all for using Google Sheets. All you need to do is have a Google account and you are good to go! In fact, you may already have one if you have a gmail account. And even if you don't you can add this to your device without any hidden charges or payment.

- Multiple User Accessibility Google Sheet Spreadsheets can be accessed by more than one person in comparison to its other counterparts. This feature is ideal for those who are working on the same spreadsheet. You can share it among co-workers, classmates, and other collaborators.
- It Encourages Collaboration

If multiple people are working on the same spreadsheet, they are able to see the changes done to the document as soon as possible, making it really convenient. It is perfect for users who are in a line of work that is inherently collaborative, and even for those in school.

● Built-in Revision History

Sometimes you need to retrieve the previous version of a Google Sheet spreadsheet and might have to press the Undo button dozens of times. But you actually do not have to as Google Sheets has a feature where you can look into the previous

versions of the spreadsheet's content, thus saving you the trouble of starting over or needing an Undo button at all.

# **The Pros of Using Microsoft Excel**

- Unlimited Storage Space With Microsoft Excel, you can add any amount of data without worrying about reaching any limit. It doesn't matter if the file has a hundred or a thousand [columns](https://www.template.net/google/how-to-lock-or-unlock-a-column-in-google-sheets/), the sky's the limit.
- More Data Visualization Options You have more options to add visuals to represent your data like bar graphs, pie charts, and images. So with Microsoft Excel, your data can be displayed almost anyway you want.
- Advanced Functions Microsoft Excel has more advanced functions in comparison to Google sheets, allowing you to organize and process your data more efficiently.

# **The Cons of Using Google Sheets**

● Loading Time

The larger the content of the spreadsheet, the longer it ca take for it to load. This can be an issue for those who work at a fast pace. However the faster your Internet connection is, then you won't spend as much time however.

- Limited Data Visualization In comparison to its other counterparts, Google Sheets has less options in visualizing data. This can put a limitation on those who want to get creative in presenting their content/data on Google Sheets.
- Limited Customization While you can format cells, change font, size, color, and [alignment](https://www.template.net/google/how-to-format-cells-change-font-size-color-alignment/) freely in Google [Sheets,](https://www.template.net/google/how-to-format-cells-change-font-size-color-alignment/) your options of adding images and other visual displays are limited. There is usually a pre-generated design and you are stuck with that.

#### ● Limited Formulas

In comparison to its other counterparts, Google Sheets don't have as many formulas. This can be an issue for those who seek to do a calculation beyond the usual ones.

# **The Cons of Using Microsoft Excel**

- Collaboration Difficulties Microsoft Excel files can be only worked on offline. This means, if multiple people need to work on it, they will need to email the file and keep track of multiple copies. This can be challenging when it comes to coordination.
- Sole Access Microsoft Excel files can be only worked on by one person at a time.
- Manual Save Users have to remember to press the Save button in order to update the changes made to the Microsoft Excel file

### **Similarities**

You may have noticed that Google Sheets bear a striking resemblance to Microsoft Excel, another spreadsheet app that is available to devices with programs provided by Microsoft. It is not surprising that one gets confused for the other.

Appearance: People often mistake a Google Sheet file for a Microsoft Excel spreadsheet due to having a similar appearance in their display. From the rows and [columns](https://www.template.net/google/how-to-insert-add-hide-rows-or-columns-in-google-sheets/) to the header.

Formulas: Both Google Sheets and Microsoft Excel make use of similar formulas.

Terms: Both terms used in Google Sheets and Microsoft Excel are also the same.

### **Differences**

Language options: Microsoft Excel has around 91 language settings whereas Google Sheets have 83 options.

Performance: Microsoft Excel works great for a high volume of data. Google Sheets on the other hand is more ideal for low volumes of data.

Collaboration: While multiple people can work on [spreadsheets](https://www.template.net/google/how-to-addmanagedelete-multiple-sheets-in-google-sheets/) from both Microsoft Excel and Google Sheets, Excel is not very favorable for collaboration when in comparison to Google Sheets where multiple users can view, work, and edit on it.

Usability Online/Offline: Excel spreadsheets are only in offline mode. It has no online mode. It is Google Sheets that has an online mode and can be worked on offline as well.

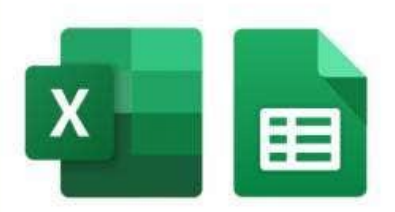

#### **Similarities and Differences** between Microsoft Excel and Google Sheets

TEMPLATE.NET

#### **Similarities**

You may have noticed that Google Sheets bear a striking resemblance to Microsoft Excel, another spreadsheet app that is available to devices with programs provided by Microsoft. It is not surprising that one gets confused for the other. Some of their similarities include the following:

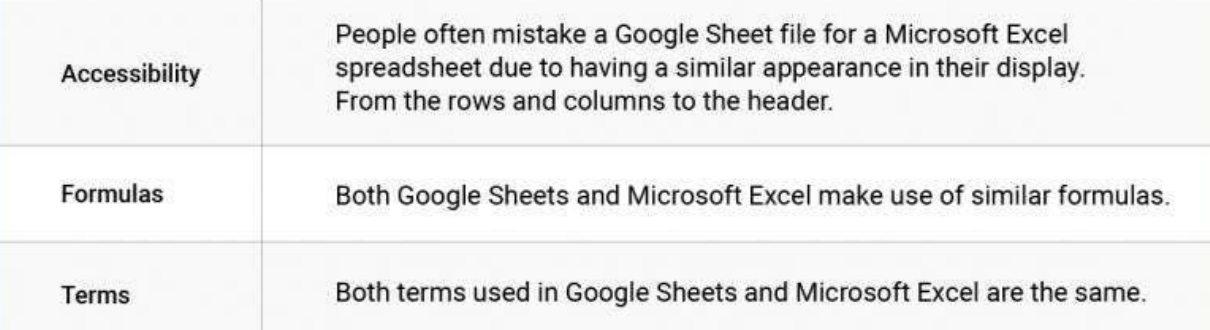

#### **Differences**

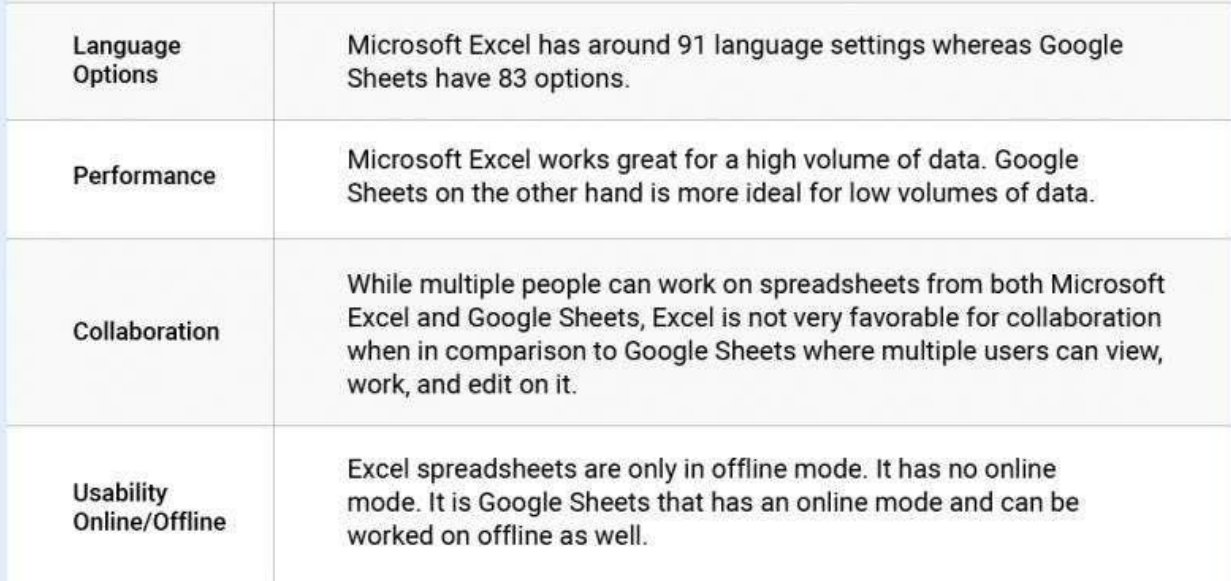

### **Google Sheets Templates**

If you have a specific table to create, you can save yourself the trouble of starting it from scratch on Google Sheets. Before you open Google Sheets, you are presented with a lot of options where you are given a Google Sheet design straight away upon clicking on it. You can find templates for invoices, budgets, itineraries, business forms, and other similar content. Here are some examples of templates you can use on Google Sheets.

#### **Invoice**

With Google Sheets, you can make an invoice, showcasing the price of the items that were ordered.

#### **Time sheet**

You can keep track of time for either work or personal activities by creating a timesheet in Google Sheets.

#### **Budget Sheet**

If you are a business person or someone who likes to keep track of your personal finance, you can keep track of all the budget you have for specific projects and activities.

#### **Expense Report**

You can use Google Sheets to present an expense tracker you have made whether it is for a business trip, a party, or for grocery shopping.

#### **Purchase order**

You can make a list of items being purchased by customers for your business using Google Sheets. You can even make columns for the prices and quantities being purchased.

#### **Employee Shift Schedule**

You can make a Google Sheet spreadsheet detailing the new schedules of employees in the workplace. With our feature, you can organize details like the time, names of employees, and dates, with ease.

### **Gantt Chart**

Keep track of project schedules by making a gantt chart in Google Sheets. You can insert the bar charts and encode details. You even have the option to do a pie chart or a bar graph.

### **Project Timeline**

Keep track of your projects and meet the deadlines by making a timeline on Google Sheets. Its features can help you easily update the progress you have made.

#### **KPI Tracker**

You can keep track of the productivity done at work using Google Sheets. Numbering the data, keeping a note of the progress and history, adding a comment, and coming up with a score card.

#### **To-do List**

Fill up the checkbox as you make a checklist of things you need to do whether it is at work, at home, or during a trip. You can make one instantly at Google Sheets.

#### **Calendar**

You will never miss a date, an appointment, or an event by making a calendar here in Google Sheets.

#### **Schedule**

If you have got a busy day, you can make a schedule form on Google Docs. Details like the time, location, and people you'll be seeing can be easily added into the cells.

#### **Planner**

You can keep a planner for what is going on in the following days. You can even add comments to fully describe your plans.

#### **Pros and cons**

If you want to make a big decision, consider using Google Sheets to type down the pros and cons of an idea. Whether you are discussing plans for a party, a trip, a school project, or a business plan.

#### **Assignment tracker**

Helpful when doing a group project for work, school, or other organizational activity. You can keep track of who is supposed to be doing what.

### **Google Sheets Free Tutorials**

#### **Google Sheets Formulas**

Similar to Microsoft Excel, you can make use of formulas to help calculate and process whatever data you need to do for your content. It involved typing down the Cell coordinates to specify which information needs to be processed whether it just be two cells, a row, or a column. The following list includes some formulas that are commonly used and can help you figure out how to use [Google](https://www.template.net/google/how-to-use-google-sheets/) Sheets:

Addition: If you want to add two values, you can add their numbers straight away in one cell, such as typing in =90+21. You can also be specific and add in the cell they are in, so suppose 90 and 21 are in cells B3 and B4 respectively, then type in =B3+B4.

Subtract: similar to the addition part above, you can type in =A2-A3 to calculate the values of the cells. Otherwise, you can also do a quick subtraction by typing =90-21 just like that.

Multiply/Multiple: To multiply something you have two ways of doing that. if you want to multiply one value that's in cel D2 by a number, let's say 2, then type in =D3\*2 on the cell that you want to place your answer. But if you want to multiply two values in two different cells then simply add their cell designations. For example, you want to multiply D2 and D4, then type in =D2\*D4.

Divide: If you wish to divide a value with a number, you can either type the number itself or type in the Cell where it is located. For example, if you want to divide 90 which is in cell F4, with the number 4 you can type either =90/4 or =A3/4.

Sum: this formula adds the sum of numbers present in the cells. For example, if you want to add two numbers that are on cells B2 and B3, you can type in =SUM(B2:B3) and that automatically adds the two values on those cells.

Average: gives the average of a range of cells. For example, you see a range of numbers from cells C2 to C8, you can type =AVERAGE(C2:C8) and you will get the average of the values in those cells.

Max: presents the highest value/number among a range of cells. For example, if you want to find the highest value from cells D4 to D7, you can type =MAX(D4:D7) and you will get the highest of the values in those cells.

Min: presents the lowest value/number among a range of cells. For example, to find the lowest number from cells B2 to H2, you can type =MIN(B2:H2) and you will get the average of the values in those cells.

Median: suppose you want to find the median value within a rage, just type =median from the beginning of the range till the end. For example, the range starts from A3 to A8, then tye in =median(A3:A8)

Mode: To find the mode of the value, type =mode long with the range within parenthesis. Now if for example the range starts from A3 to A8, then type in =mode(A3:A8)

Text: It is a useful formula when you need to convert numbers into currencies. Sometimes it is easier to type all the numbers down rather than type all the currency symbols and decimals by hand. With this formula, just type =text and then adding the starting cell number and ending cell number in a specific range. So let's say the range is B3 to B19 and you want to convert them in US dollar currency, then type =text(B3:B19,"\$0.00") onto your designated cell.

If: This formula lets users check whether certain conditions are either true or false among a range. The formula is usually shown like this =IF(test then true, otherwise false) The test refers to the value you want to check for. It is quite ideal for data validation.

Count: As its name suggests it is used to count specific values among a range. Say for example, you want to count how many times a Yes or a No answer was listed from ranges D4 to D100, then you can type =count(d4:d100) to find out.

These formulas can help you save time from having to calculate and process data, as these formulas can automatically do the job once you encode a specific formula on the cell. The

best thing as well is that you do not have to type all this down repeatedly if you are calculating data on a large range. All you need to do is click the cell with the formula and drag it downwards with your cursor/ This will automatically make the formula apply to the other ranges as well!

### **Google Sheets App Download for Free**

With these links you can download the Google Sheets [application](https://www.template.net/google/how-to-use-google-sheets-on-mobile/) on your mobile devices or personal computer. They work both offline and online.

- [Download](https://mac-apps.com/download/google-sheets-for-mac/) Google Sheets for Apple Mac
- Download Google Sheets for [Chromebook](https://workspace.google.com/intl/en_ph/products/sheets/)
- [Download](https://apps.apple.com/us/app/google-sheets/id842849113) Google Sheets for iPhone
- [Download](https://google-sheets.en.softonic.com/) Google Sheets for Windows 11
- [Download](https://pcmac.download/app/842849113/google-sheets) Google Sheets for Windows XP, 8, 8.1, and 10

#### **Google Sheets Guide**

Common Terms For Google Sheets

Cell: It is a single point of data within Google Sheets. Usually represented by coordinates with Numbers at the Row header and Letters at the Column header.

[Row:](https://www.template.net/google/how-to-keep-a-row-fixed-in-google-sheets/) a set of cells at the horizontal position.

Column: a set of cells at the vertical position.

Function: an operation in the spreadsheet app used to calculate, process, and manipulate data.

Formula: It is a combination of ranges, cells, row, columns, and functions used to get a certain result.

Spreadsheet: Refers to the whole Google Sheet document that contains your data.

Worksheet: a set of columns and rows that showcase data and information.

### **Get Started With Google Sheets**

#### **[How to Use Google Sheets](https://www.template.net/google/how-to-use-google-sheets/)**

- 1: Log into Your Google Account to Open Google Sheets
- 2: Create a Google Spreadsheet through Google Drive
- 3: Create a Google Spreadsheet Directly through Google Sheets
- 4: Use Functions for Calculations and More in Google Sheets
- 5: Add Cells, Rows, and Columns to Your Google Sheets
- 6: Find Options in Google Sheets

#### **[How to Organize Google Sheets](https://www.template.net/google/how-to-organize-google-sheets/)**

- 1: Organize the Sheet Tabs in Your Google Spreadsheet
- 2: Create Google Drive Folders to Organize Your Google Sheets
- 3: Organize Columns in Your Google Spreadsheet
- 4: Sort & Filter Your Data in Google Sheets
- 5: Move and Delete Your Spreadsheets in Google Drive

#### **[How to Use Google Sheets on Mobile](https://www.template.net/google/how-to-use-google-sheets-on-mobile/)**

- 1: Download the Google Sheets App
- 2: Log In With Your Google Account Details
- 3: Create or Edit Spreadsheets
- 4: Editing Data In Rows or Columns
- 5: Formatting Texts
- 6: Formatting Cells

#### **[How to Add/ Manage / Delete Multiple Sheets in Google Sheets](https://www.template.net/google/how-to-addmanagedelete-multiple-sheets-in-google-sheets/)**

- 1: How To Add More Sheets To a New or Existing File
- 2: Renaming Your Sheets
- 3: Protecting Your Sheets
- 4: Moving Sheets
- 5: Duplicating Sheets
- 6: Hide or Delete Multiple Sheets

#### **[How to Insert / Add / Hide Rows or Columns in Google Sheets](https://www.template.net/google/how-to-insert-add-hide-rows-or-columns-in-google-sheets/)**

- 1: Click the Insert button
- 2: Click Rows or Columns
- 3: Add Rows and Columns by Left Clicking
- 4: To Hide a Row/Column, left-click the header
- 5. Click Hide Column/Row

#### **[How to Freeze or Unfreeze Rows & Columns in Google Sheets](https://www.template.net/google/how-to-freeze-or-unfreeze-rows-columns-in-google-sheets/)**

- 1: Highlight Multiple Rows or Columns to Freeze and Unfreeze
- 2: Open the View Menu and Select Freeze
- 3: Select the Range of Rows and Columns to Freeze
- 4: Open the View Menu to Unfreeze Rows and Columns

#### **[How to Format Cells, Change Font, Size, Color, Alignment](https://www.template.net/google/how-to-format-cells-change-font-size-color-alignment/)**

- 1: How to Format Cells
- 2: How to Change Font and Font Size
- 3: How to Change the Text Color
- 4: How to Change Alignment

#### **[How to Lock or Unlock a Column in Google Sheets](https://www.template.net/google/how-to-lock-or-unlock-a-column-in-google-sheets/)**

- 1: Open a New Google Sheet or Reopen a Recent Document.
- 2: Select the Column to Lock Specific Cells and Right Click to Open Menu.
- 3: Choose View More Column Actions and Set Permissions.
- 4: Customize Your Range Editing Permissions.
- 5: Unlock the Columns on the Protected Sheets & Range Window.

#### **[How to Keep a Row Fixed in Google Sheets](https://www.template.net/google/how-to-keep-a-row-fixed-in-google-sheets/)**

- 1: How to Keep the First Row in Google Sheets
- 2: How to Keep the Rows in Google Sheets Using the View Menu Options
- 3: How to Keep More than Two Rows in the Google Sheets
- 4: How to Keep Your Desired Rows in the Google Sheets

#### **[How to Add & Rotate Text in Google Sheets](https://www.template.net/google/how-to-add-rotate-text-in-google-sheets/)**

- 1: Add the Text in Google Sheets
- 2: Format the Added Text in Google Sheets
- 3: Rotate the Text Vertically in Google Sheets
- 4: Customize the Degree to Which You Want to Rotate Your Text in Google Sheets

#### **[How to Add / Create Drop Down List in Google Sheets](https://www.template.net/google/how-to-addcreate-drop-down-list-in-google-sheets/)**

- 1: Open the Sheets You Want To Edit
- 2: Choose a cell where you would like to make a drop-down list
- 3: Select an Option From The Criteria Menu
- 4: Removing or Hiding the Down Arrows
- 5: Customize Your Drop Down List

#### **[How to Merge / Combine Cells in Google Sheets](https://www.template.net/google/how-to-merge-combine-cells-in-google-sheets/)**

- 1: Merge or Combine Spreadsheet Cells in Google Sheets Using the Format Menu
- 2: Merge or Combine Your Sheet Cells Using the Merge Cells Shortcut
- 3: Merge or Combine Multiple Rows in Google Sheets
- 4: Merge or Combine Multiple Columns In Google Sheets

5: Merge or Combine Multiple Rows or Columns in Google Sheets

#### **[How to Change Cell Size in Google Sheets](https://www.template.net/google/how-to-change-cell-size-in-google-sheets/)**

- 1. Select Cell
- 2. Move Cursor to the Cell's Axis Headers
- 3. Hold the Cursor
- 4. Drag the Borders
- 5. Move the Borders

#### **[How to Move a Row Up and Down in Google Sheets](https://www.template.net/google/how-to-move-a-row-up-and-down-in-google-sheets/)**

- 1: Open Google Sheets
- 2: Move Cursor to the Row header
- 3: Click Edit
- 4: Click Move
- 5: Choose Where You Want to Move

#### **[How to Wrap Text in Google Sheets](https://www.template.net/google/how-to-wrap-text-in-google-sheets-2/)**

- 1: Select Cell
- 2: Move Cursor To Menu
- 3: Click On Format
- 4: Click on Wrapping

5: Select Wrap

### **[How to Split Cells Google Sheets](https://www.template.net/google/how-to-split-cells-google-sheets/)**

- 1: Select Text/Column
- 2: Move Cursor to the Menu
- 3: Click Data
- 4: Select Split text to Columns
- 5: Choose options in the Dropdown

#### **[How to View Page Breaks in Google Sheets](https://www.template.net/google/how-to-view-page-breaks-in-google-sheets/)**

- 1: Select File in the Menu
- 2: Click Print
- 3: Click SET CUSTOM PAGE BREAKS
- 4: Click and Drag Dotted Blue Lines
- 5: Click CONFIRM BREAKS

#### **[How to Make Cell Bigger in Google Sheets](https://www.template.net/google/how-to-make-cell-bigger-in-google-sheets/)**

- 1: Select Cell to Change Size
- 2: Scroll Up and Highlight
- 3: Click Hold and Drag
- 4: Repeat Process on the Side

5: Repeat Till You Get Ideal Size

#### **[How to Password/Lock Protect Google Sheets](https://www.template.net/google/how-to-passwordlock-protect-google-sheets/)**

- 1. Install the Feature
- 2. Click Add Ons
- 3. Click Activate Password Protection
- 4. Type in Your new Password
- 5. Type OK

### **[How to Import a Google Sheets](https://www.template.net/google/how-to-import-a-google-sheets/)**

- 1. Open Google Sheets
- 2. Click on a Cell
- 3. Type =IMPORTRANGE
- 4. Copy the document's URL
- 5. Copy and Paste Cell Range

#### **[How to Integrate Forms with Google Sheet](https://www.template.net/google/how-to-integrate-forms-with-google-sheets/)**

- 1. Open Your Google Forms
- 2. Click Responses
- 3. Press View responses in Sheets
- 4. Choose Response Destination

5. Click Create

### **[How to Insert Calendar in Google Sheets](https://www.template.net/google/how-to-insert-calendar-in-google-sheets/)**

- 1. Choose a Cell to Start
- 2. Fill the Cell
- 3. Select and Drag the Cell until the 7th Cell
- 4. Type the Date below the Row and Drag
- 5. Repeat Onto the Next Rows

#### **[How to Remove/Hide Gridlines in Google Sheets](https://www.template.net/google/how-to-remove-hide-gridlines-in-google-sheets/)**

- 1. Open the Spreadsheet
- 2. Click View
- 3. Click Show
- 4. Select Gridline

#### **[How to Convert Excel into Google Sheets](https://www.template.net/google/how-to-convert-excel-into-google-sheet/)**

- 1. Open New Google Sheets
- 2. Click File
- 3. Select Import
- 4. Select your Excel file
- 5. Click Import Data

#### **[How to Turn on Dark Mode in Google Sheets](https://www.template.net/google/how-to-turn-on-dark-mode-in-google-sheets/)**

- 1. Open Google on your Smartphone
- 2. Go to the Menu
- 3. Tap the Settings Icon
- 4. Click Choose Theme
- 5. Choose Dark

#### **[How to Make Google Sheets Editable by Multiple Users](https://www.template.net/google/how-to-make-google-sheets-editable-by-multiple-users/)**

- 1. Open the File You Want to Share
- 2. Click the Share Button
- 3. Enter the Email Addresses
- 4. Choose the Type of Access
- 5. Press the Send Button

#### **[How to Highlight Duplicates in Google Sheets](https://www.template.net/google/how-to-highlight-duplicates-in-google-sheets/)**

- 1. Highlight Cells
- 2. Click on Format
- 3. Click Conditional Formatting and Add another rule
- 4. Click on 'Format cells if' and 'Custom formula is'
- 5. Choose Formatting style options

### **[How to Insert/Use Pivot Table in Google Sheets](https://www.template.net/google/how-to-insertuse-pivot-table-in-google-sheets/)**

- 1. Open Google Sheets and Type In Your Data
- 2. Click Insert
- 3. Click on Pivot table
- 4. Click Rows and then Property Type
- 5. Click Values and then Add

#### **[How to Find Percentage in Google Sheets](https://www.template.net/google/how-to-find-percentage-in-google-sheets/)**

- 1. Type in the Numbers
- 2. Highlight the Numbers
- 3. Move Cursor to the Menu
- 4. Click on Percentage Symbol

### **[How to Make a Bar Graph in Google Sheets](https://www.template.net/google/how-to-make-a-bar-graph-in-google-sheets/)**

- 1. Select the Data
- 2. Select Insert
- 3. Click Chart
- 4. Select Chart Type
- 5. Select Bar Section